# How to Activate your software license

Example step by step activation

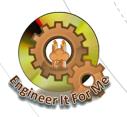

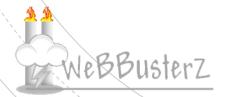

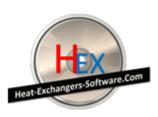

- The procedure shown in this demonstration is the same for all our software products
- This Example uses one of our software to demonstrate the activation process
- It shouldn't take you more than few minutes to complete!

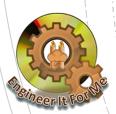

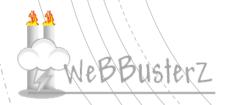

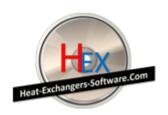

Download the FULL VERSION of the software product you purchased using the URL link provided in the purchase email

This email usually arrives within few minutes of purchase! Check spam/junk mail folders if you have not received it!

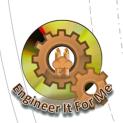

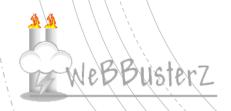

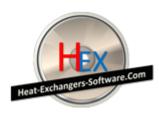

2. Install the software on your computer

Be sure to remove any demo version associated with the product you are installing!

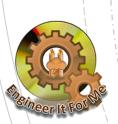

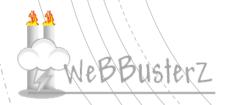

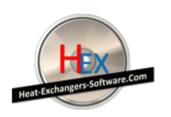

3. Run the software

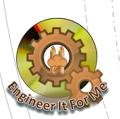

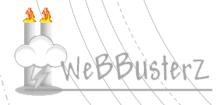

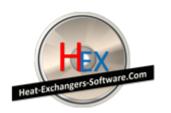

4. Software activation screen should appear as shown on the **EXAMPLE** screen shot below

#### This is the SITE CODE

This value is automatically generated by the software

(THE VALUE IN THIS IMAGE IS AN EXAMPLE - PLEASE USE YOUR OWN SITE CODE)

#### This is the Serial number

Find this in the purchase email

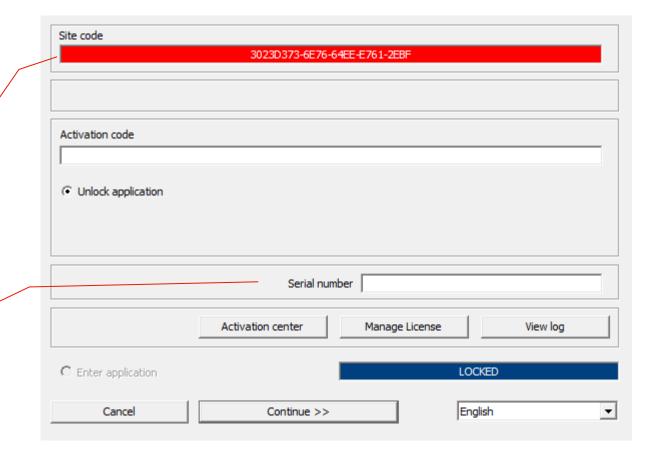

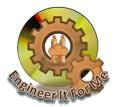

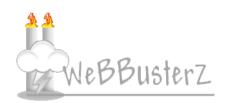

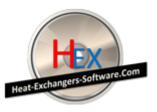

#### 5. Visit the activation center

https://license.webbusterzengineering.com or http://license.webbusterzengineering.com

The login form should be displayed as below,

IF YOU HAVE AN ACCOUNT login and continue to step 8

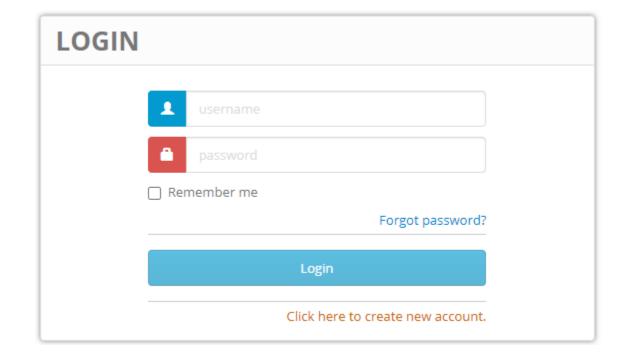

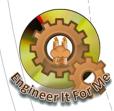

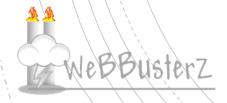

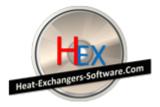

#### 6. IF YOU DON'T HAVE AN ACCOUNT click on the link to create an account

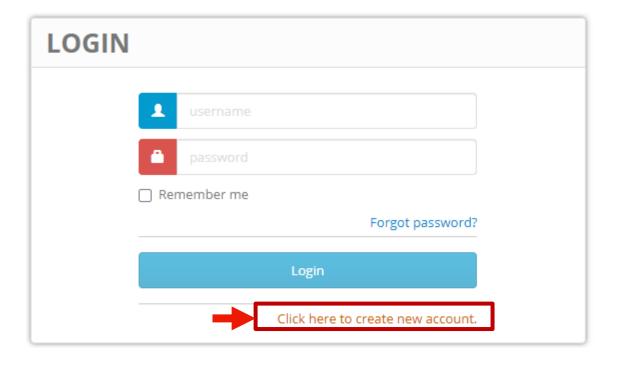

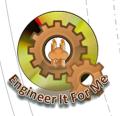

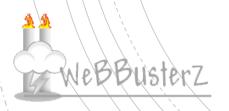

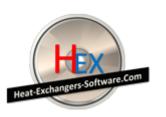

#### 7. Fill in your information to create an account then click on "Create account" button

| CREATE NEW ACCOUNT                            |                               |                       |                                                    |
|-----------------------------------------------|-------------------------------|-----------------------|----------------------------------------------------|
| Program  Click here to select the program     | <b>v</b>                      | Serial number         |                                                    |
| Username                                      | Choose a password             |                       | Re-enter password                                  |
| (4-10 characters in length)<br>First name (*) | (minimum 6 characters in leng | gth)<br>Last name (*) | (minimum 6 characters in length)                   |
| Registration name (*)                         |                               | Company               |                                                    |
| Address (*)                                   |                               | City (*)              | ZIP (*)                                            |
| State                                         |                               | Country (*)           |                                                    |
| hone number (*)                               |                               | Fax number            |                                                    |
| Email address (*)                             |                               | Email address 2       |                                                    |
| SPTUKC                                        | [S]                           |                       |                                                    |
| Create account                                |                               |                       |                                                    |
|                                               |                               |                       | If you already have an account please sign in here |

#### Serial number

Find this in the purchase email For this example we will use xxxx-xxxx-xxxx-xxxx

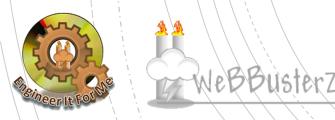

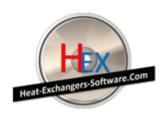

#### 8. Login to your account using your own user name and password

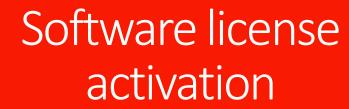

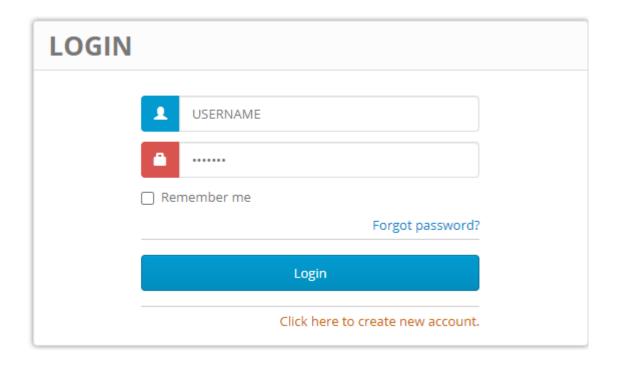

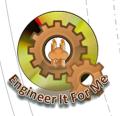

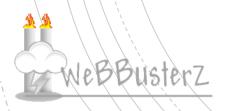

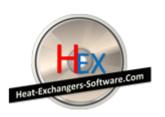

9. Click on "Manage your licenses" OR "Orders" link

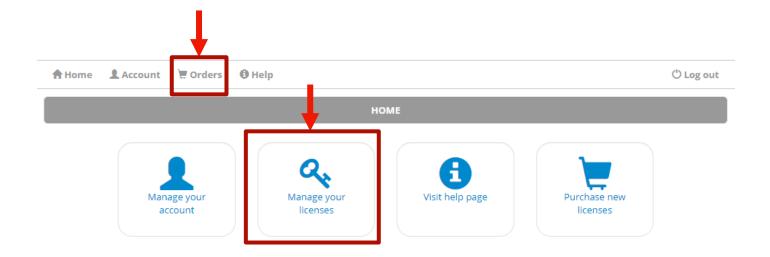

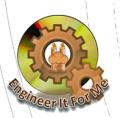

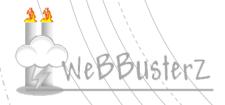

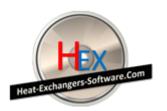

#### 10. Click on the KEY icon to view licenses for selected order

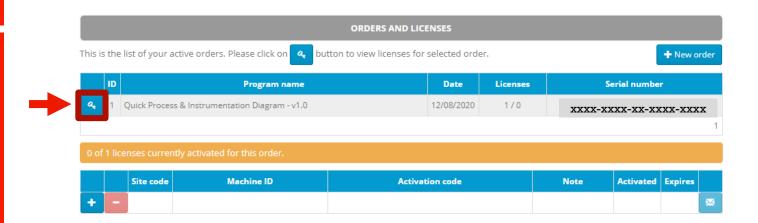

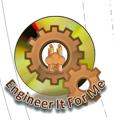

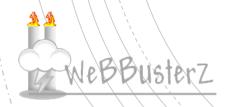

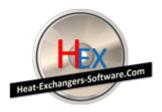

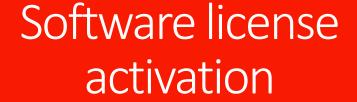

- 11 Click on the "+" symbol to add a new license
- 12. Enter your site code from Step 4.

The Site code is automatically generated when you run the software for the first time

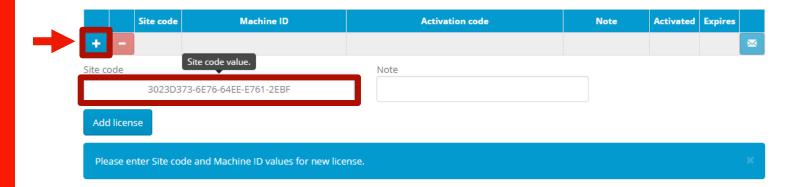

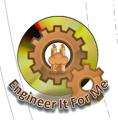

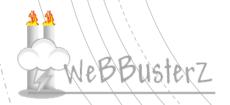

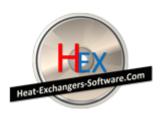

#### 13. Click on the "Add license" button to generate an activation code

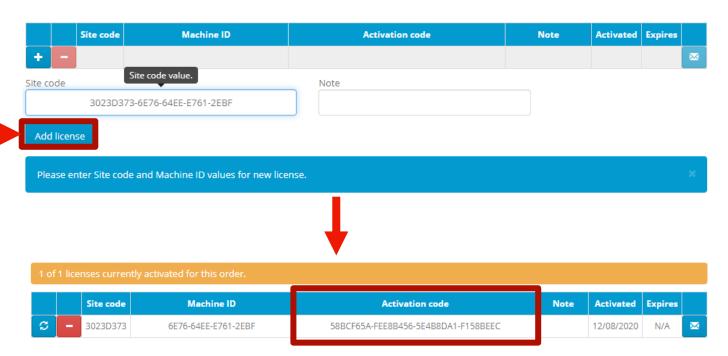

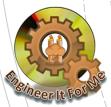

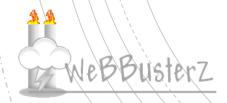

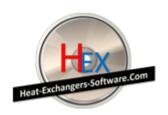

14. Copy the activation code generated to the software activation screen and enter your serial number

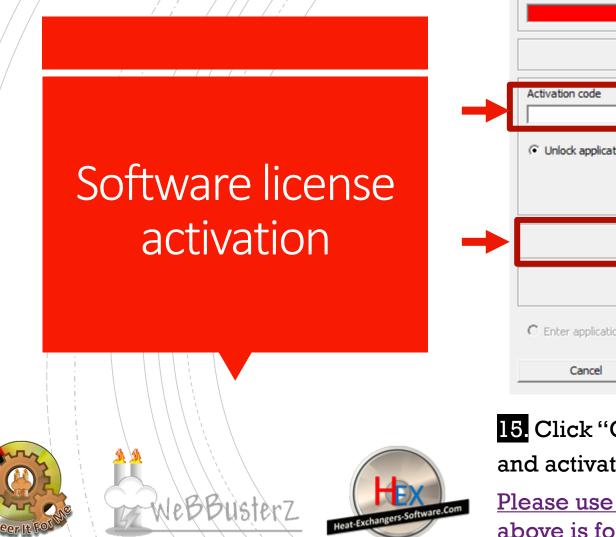

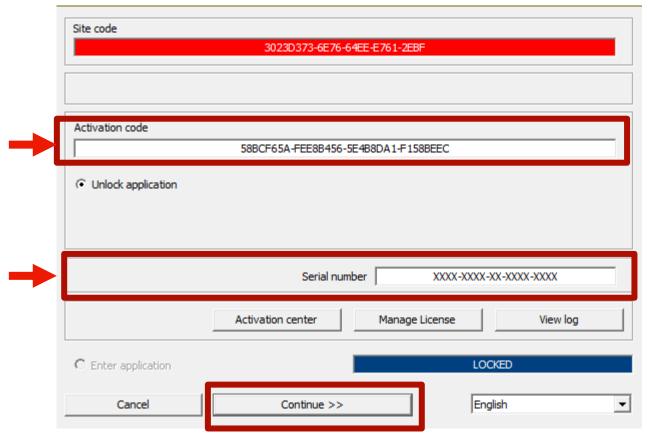

15. Click "Continue >>" Button to complete the process and activate the software

Please use your own activation code and serial number, the ones above is for demonstration purpose!